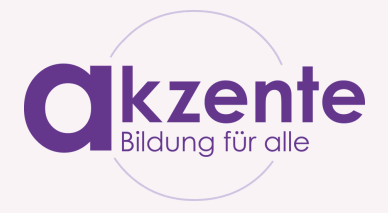

## **INTERNETSEITEN SCHNELL WIEDER FINDEN**

Sie stoßen auf eine Internetseite, die interessante Informationen für Sie bereithält. Nach ein paar Wochen möchten Sie auf dieser Internetseite wieder etwas nachlesen, im Browser können Sie sie aber nicht mehr finden. Wie war nochmal der Name der Internetseite...?

Damit Ihnen das nicht passiert, haben wir für Sie Tipps, wie Sie Internetseiten speichern und schnell wieder finden können.

### **Ein Lesezeichen setzen**

Wenn Sie eine **Internetseite im Browser öffnen**, können Sie ein **Lesezeichen** setzen. Dann bleibt die Internetseite im Browser gespeichert und Sie können sie **über den Browser jederzeit wieder aufrufen**.

Ein Beispiel:

Sie interessieren sich für Gesundheitsthemen und möchten sich gerne auf seriösen Internetseiten Informationen einholen. Nach längerem Suchen sind Sie auf die Internetseite **[www.gesund-informiert.at](http://www.gesund-informiert.at/)** gestoßen. Auf dieser Internetseite gibt es zahlreiche Informationen zu Gesundheitsthemen. Damit Sie die Internetseite beim nächsten Mal wieder finden, setzen Sie ein Lesezeichen:

<u>1</u>

Öffnen Sie Ihren **Browser** (Chrome oder Safari) und tippen Sie folgende Internetadresse ein: **[www.gesund-informiert.at](http://www.gesund-informiert.at/)**

**Chrome**: Tippen Sie rechts oben auf die drei Punkte  $\bullet$  und dann oben auf den Stern  $\frac{1}{x}$ . Es erscheint ein Feld mit der Info, dass ein Lesezeichen für die Internetseite gesetzt wurde und wo es gespeichert ist. Aufrufen können Sie das Lesezeichen, indem Sie im geöffneten Browser (Chrome) wieder auf die drei Punkte  $\bullet$  tippen und dann auf Lesezeichen. Dort finden Sie die gespeicherte Internetseite. Tippen Sie einmal darauf und die Internetseite öffnet sich. 2

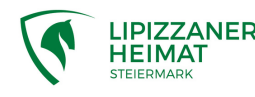

Mit Unterstützung von Bund, Land und Europäischer Union

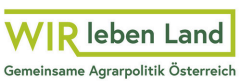

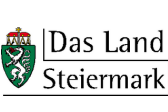

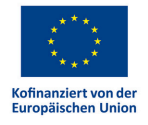

# ARBEITSBLATT

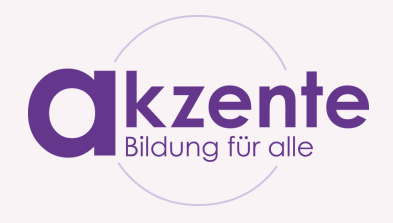

**Safari**: Tippen Sie auf das **Senden-Symbol** . Im aufscheinenden Menü können Sie die Internetseite entweder **Zur Leseliste hinzufügen**, ein **Lesezeichen hinzufügen** oder die Internetseite **Als Favoriten sichern**. Probieren Sie die unterschiedlichen Möglichkeiten einmal aus! Die gespeicherte Seite im Browser (Safari) wieder finden: Wenn Sie den Browser geöffnet haben, sehen Sie (je nach Gerät) eines dieser beiden Symbole:  $\Box$  oder  $\Box$ Unter diesen Symbolen sind gespeicherte Internetseiten grundsätzlich zu finden. Nehmen Sie sich etwas Zeit und schauen Sie durch, wo Sie Ihre gespeicherte Internetseite finden. 2

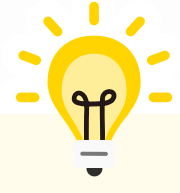

Lassen Sie sich anfangs vielleicht von jemandem beim Suchen unterstützen. Zu zweit sieht man immer etwas mehr!

Das Speichern der Internetseite hat geklappt, Sie möchten das aber noch weiter üben?

#### **Probieren Sie es mit weiteren Internetseiten aus!**

- **[www.evi.at](https://evi.at/)**
- **[www.watchlist-internet.at](https://www.watchlist-internet.at/)**
- **[www.a1seniorenakademie.at](https://a1seniorenakademie.at/)**

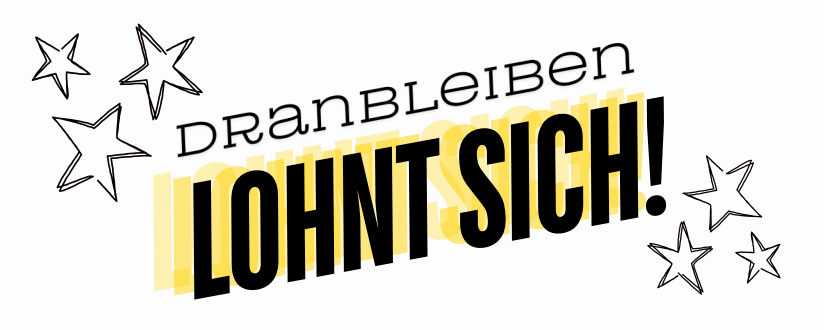

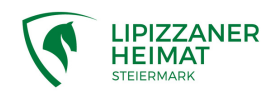

Mit Unterstützung von Bund, Land und Europäischer Union

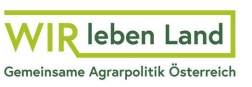

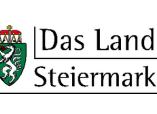

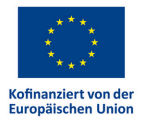

# ARBEITSBLATT

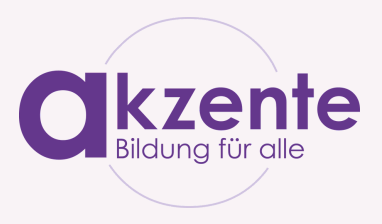

### **Internetseite am Startbildschirm speichern**

Eine weitere Variante, Internetseiten schnell wieder zu finden, ist sie auf dem Startbildschirm zu speichern. Die Internetseiten erscheinen dann als App-Symbol auf dem Startbildschirm. Mit Fingertipp auf das Symbol, öffnet sich die Internetseite im Browser.

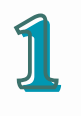

Öffnen Sie Ihren **Browser** (Chrome oder Safari) und tippen Sie folgende Internetadresse ein: **[www.medizin-transparent.at](https://medizin-transparent.at/)**

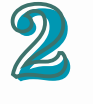

**Chrome**: Tippen Sie rechts oben auf die drei Punkte  $\bullet$  und dann oben auf **Zum Startbildschirm hinzufügen**. Bestätigen Sie nochmals mit Hinzufügen (evtl. 2x). Es scheint kurz ein Feld mit einer Bestätigung auf, dass die Internetseite am Startbildschirm hinzugefügt wurde.

**Safari**: Tippen Sie auf das Senden-Symbol  $\bigcap_{i=1}^{n}$  und suchen Sie nach dem Befehl **Zum Home-Bildschirm**. Bestätigen Sie mit **Hinzufügen**. Jetzt erscheint das Symbol auf Ihrem Startbildschirm.

Wechseln Sie jetzt auf den Startbildschirm (Homebutton) und suchen Sie nach dem Symbol mit der gespeicherten Internetseite. Durch einen Fingertipp auf das Symbol öffnet sich die gespeicherte Seite. **3** 

## **Nur durch Üben wird man Meister:in!**

Probieren Sie das Gerlernte noch mit weiteren Internetseiten aus!

- **[www.senioren-online.at](https://www.senioren-online.at/)**
- **[www.gesundheit.gv.at](https://www.gesundheit.gv.at/index.html)**
- **[www.orf.at](https://www.orf.at/)**

Mit Unterstützung von Bund, Land und Europäischer Union

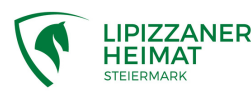

 $\equiv$  Bundesministerium Land- und Forstwirtschaft, Regionen und Wasserwirtschaft Gemeinsame Agrarpolitik Österreich

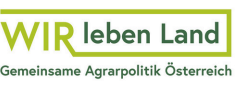

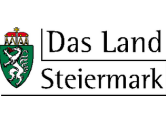

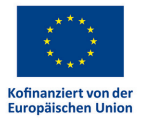